#### 12.1.3 Editors - Geometry Nodes Editor - Header - View Menu  $\mathcal{S}$

# **Table of content**

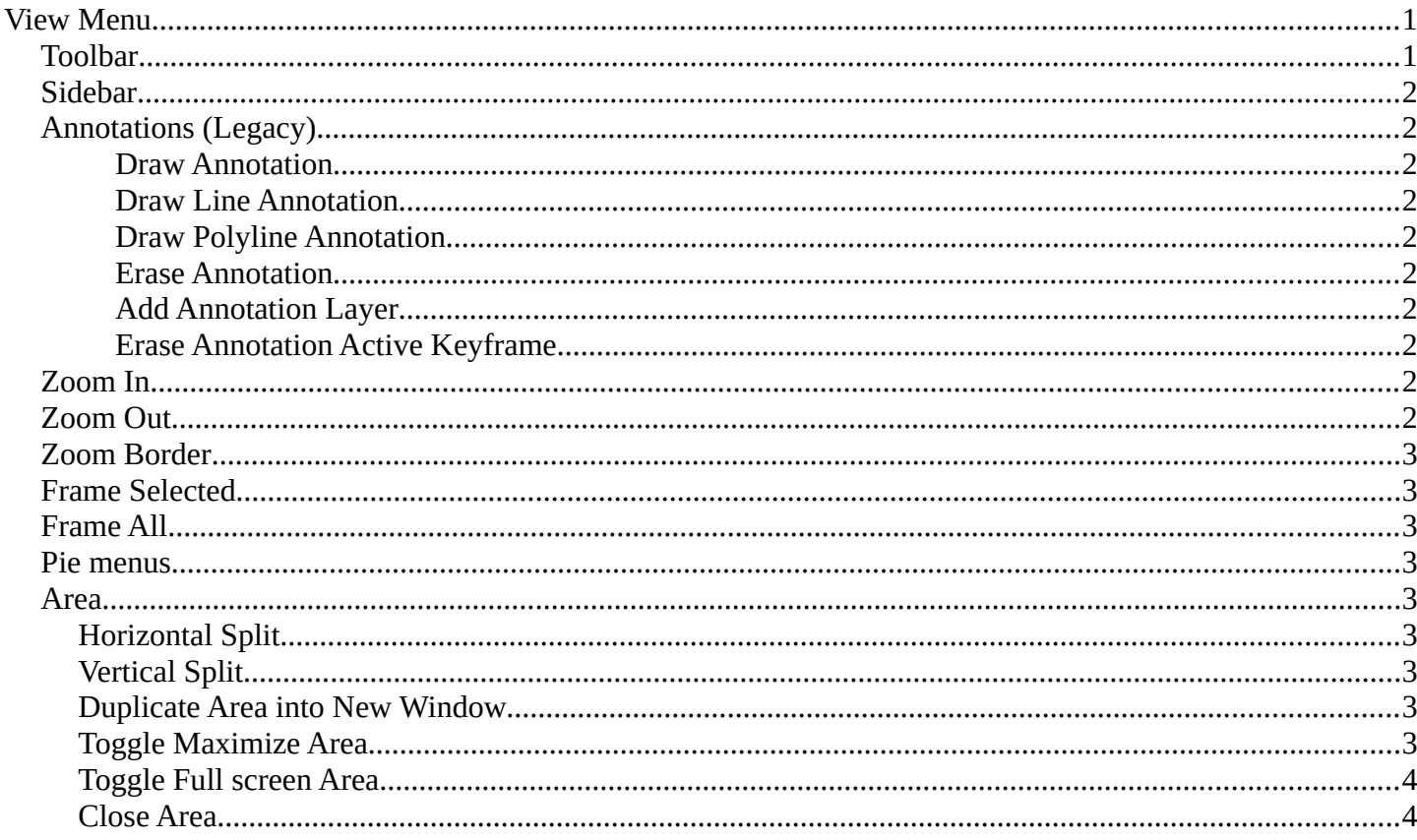

# <span id="page-0-0"></span>**View Menu**

The View menu contains all View related tools.

The content is the same in all sub modes.

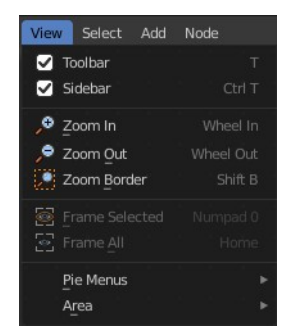

# <span id="page-0-1"></span>**Toolbar**

Shows or hides the toolbar at the left.

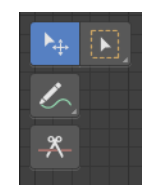

Bforartists 4 Reference Manual - 12.1.3 Editors - Geometry Nodes Editor - Header - View Menu

### <span id="page-1-0"></span>**Sidebar**

Shows or hides the sidebar at the right in the viewport.

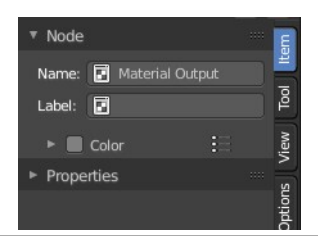

# <span id="page-1-1"></span>**Annotations (Legacy)**

This group of operators is useful to take notes without changing tool-shelf operators. These notes can be colored in the View tab of the Property Shelf. Each layer is a single color. You can also animate the notes with keyframes, editable in the dopesheet.

**Note:** *These are legacy operators, meaning they are equally available in the Toolshelf as a modal operator.* 

#### <span id="page-1-2"></span>*Draw Annotation*

Starts the annotation free hand draw tool in the editor.

#### <span id="page-1-3"></span>*Draw Line Annotation*

Starts the annotation line draw tool to draw straight lines in the editor.

#### <span id="page-1-4"></span>*Draw Polyline Annotation*

Starts the annotation Polyline draw tool in the editor which allows to draw multiple connected straight lines in the editor.

#### <span id="page-1-5"></span>*Erase Annotation*

Starts the annotation erase tool in the editor which erases any strokes in the editor.

#### <span id="page-1-6"></span>*Add Annotation Layer*

Starts a new annotation layer.

#### <span id="page-1-7"></span>*Erase Annotation Active Keyframe*

Erases the active keyframe of the annotation.

# <span id="page-1-8"></span>**Zoom In**

Zooms into the viewport.

# <span id="page-1-9"></span>**Zoom Out**

Zooms out of the viewport.

Bforartists 4 Reference Manual - 12.1.3 Editors - Geometry Nodes Editor - Header - View Menu

# <span id="page-2-0"></span>**Zoom Border**

Draws a rectangle and zooms then to fit the size of this rectangle.

Zooming in is done with drawing the rectangle with left mouse button. Zooming out is done with drawing the rectangle with middle mouse button.

# <span id="page-2-1"></span>**Frame Selected**

Zooms to the selection.

# <span id="page-2-2"></span>**Frame All**

View all zooms in or out in the viewport until all objects in the scene are displayed fitting in the viewport.

# <span id="page-2-3"></span>**Pie menus**

Lists the available pie menus, and gives you the ability to read the hotkeys and assign own hotkeys.

### <span id="page-2-4"></span>**Area**

This menu contains general view functionality. And exists in most other editor types too.

### <span id="page-2-5"></span>**Horizontal Split**

Splits the current view horizontally into two independent editor windows.

### <span id="page-2-6"></span>**Vertical Split**

Splits the current view vertically into two independent editor windows.

### <span id="page-2-7"></span>**Duplicate Area into New Window**

Duplicate Area into New Window makes the selected editor window floating. You can then drag it around at the monitor. It is not connected with the rest of the UI any more.

A separated window cannot be merged into the main window again. You have to close it when not longer needed.

### <span id="page-2-8"></span>**Toggle Maximize Area**

Displays the editor maximized with menus.

![](_page_2_Picture_21.jpeg)

![](_page_2_Picture_23.jpeg)

 $\blacksquare$  Yiew

Pie Menus

Bforartists 4 Reference Manual - 12.1.3 Editors - Geometry Nodes Editor - Header - View Menu

To return from the maximized view press hotkey ctrl + spacebar. Or reuse the menu item in the area menu.

### <span id="page-3-0"></span>**Toggle Full screen Area**

Displays the editor maximized without menus.

To return from the full screen view press hotkey  $ctrl + alt + spacebar$ .

#### <span id="page-3-1"></span>**Close Area**

Closes the area window.